# **PROSTRIEDKY OPERAČNÉHO SYSTÉMU WINDOWS 7 PRE ZDRAVOTNE POSTIHNUTÝCH**

### **TOOLS OF THE OPERATING SYSTEM WINDOWS 7 FOR DISABLED**

**Tomáš POLÁČIK (SR)**

#### **ABSTRACT**

*This issue is addressed in project KEGA 386-017SPU-4/2010 Integration of handicapped students into the educational process with emphasis on the unification of access to virtual information infrastructure and ICT resources.*

#### **KEY WORDS**

*disabled, OS Windows 7, magnifier* 

#### **ÚVOD**

Na podporu a zjednodušenie práce osôb so zdravotným postihnutím s osobnými počítačmi je k dispozícii celé spektrum produktov programového a technického vybavenia. Mnohé sú už súčasťou samotného operačného systému Windows 7. Patrí sem: Magnifier, Narrator, Onscreen keyboard či Windows speech recognition.

#### *Použitie lupy v operačnom systéme Windows 7*

Program Magnifier / Lupa (ďalej len lupa) je integrovaná aplikácia v systéme Windows. Je to ďalší nástroj vhodný na použitie pre používateľov, ktorým zväčšenie písma, resp. celého užívateľského prostredia pomôže k lepšej čitateľnosti textu.

Pomocou lupy sa dá obsah pracovnej plochy, spustenej aplikácie či textu zväčšiť. Nástroj lupa sa chová ako klasická lupa. V systéme Windows ju nájdeme v časti Start – All programs – Accessories – Ease of access – Magnifier. Nájsť a spustiť aplikáciu Magnifier / Lupa však môžeme aj jednoduchšie, po kliknutí na ponuku Start a vpísaním slova Magnifier (pre anglické vydania Windows) alebo slova Lupa (slovenské vydanie Windows) do vyhľadávacieho poľa, čím nám aplikáciu systém nájde a môžeme ju spustiť.

Pokiaľ chcete aplikáciu lupy spúšťať jednoduchšie, odporúčame na pracovnú plochu vytvoriť shortcut - zástupcu. Po nájdení programu Magnifier / Lupa vo vyhľadávacom poli ponuky Start, kliknite pravým tlačidlom myši na ikonu aplikácie a ťahom ju presuňte na pracovnú plochu (create shortcuts here). Pre ešte lepšie a rýchlejšie spustenie aplikácie môžete využiť klávesovú skratku, ktorú si vytvoríte po kliknutí na zástupcu programu lupy na ploche, v položke Properties, kde v záložke Shortcut a Shortcut key nastavíte potrebnú klávesovú skratku na spustenie aplikácie, napr. Ctrl + Shift + M. Počas behu aplikácie lupy je stále k dispozícii ikona lupy, po kliku na ktorú sa zobrazí aplikácia lupy. Ihneď po spustení aplikácie lupy sa na ploche zobrazí okno lupy, prostredníctvom ktorého lupu ovládame a takisto stav, kedy lupa automaticky plochu priblíži.

V ľavej časti lupy sa nachádzajú ikony "+" a "-" (obr. č. 1), ktoré slúžia na priblíženie a oddialenie vybranej plochy. Vpravo od ikoniek priblíženia a oddialenia sa nachádza percentuálny ukazovateľ zväčšenia. V ďalšej časti lupy nájdeme menu Views, ktoré umožňuje tri rôzne druhy zobrazenia, s čím korešpondujú položky Full screen, Lens a Docked.

V prípade vybratia položky Full screen (celá obrazovka) sa lupa chová tak, že zobrazuje aktuálny zväčšený výrez, pričom pohybovať s pohľadom je možné jednoduchým pohybom myši k okraju výrezu, viď. obr. č. 2.

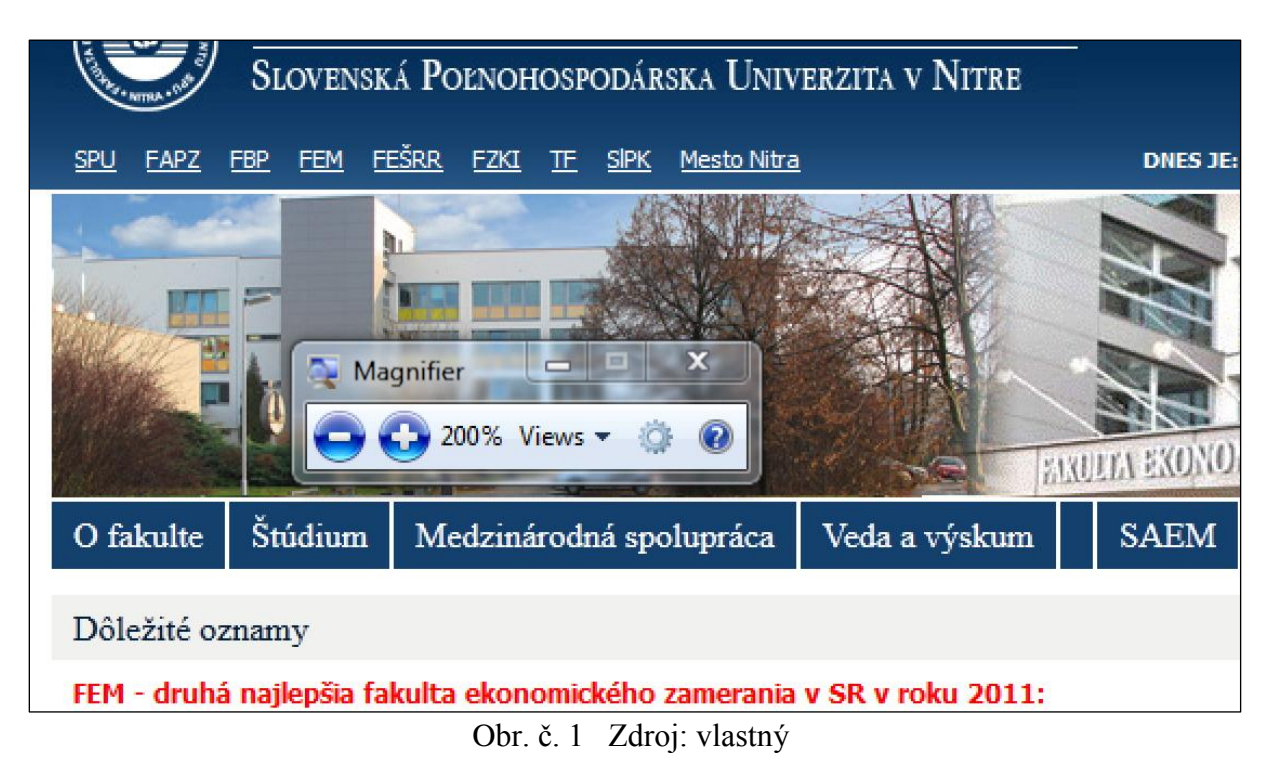

V prípade vybratia položky Lens (šošovka) na ploche pohybujeme obdĺžnikom, v ktorom je obsah zväčšený.

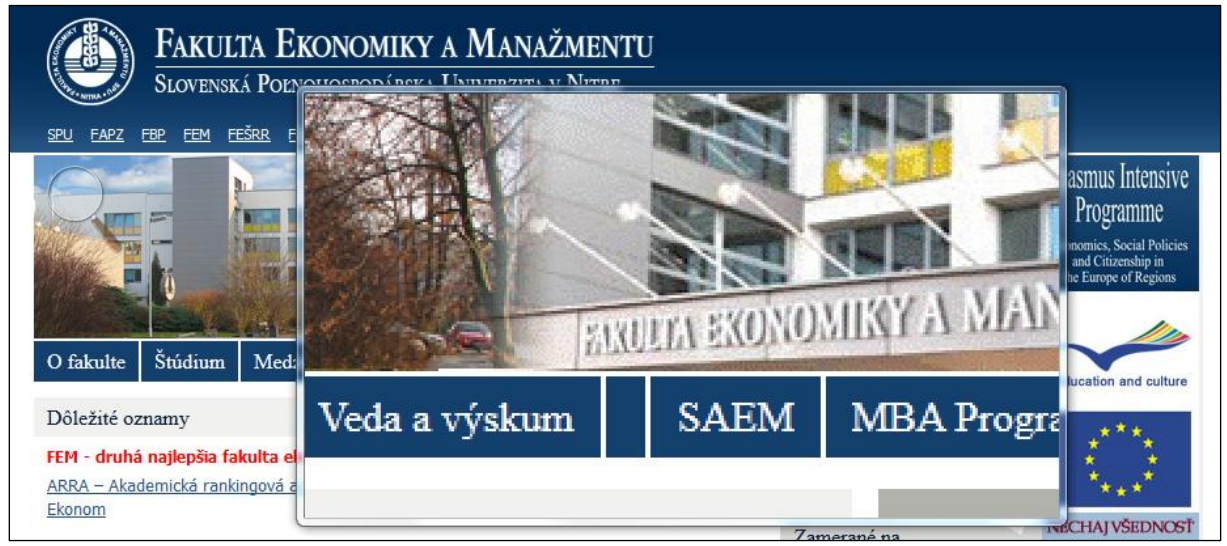

Obr. č. 2 Zdroj: vlastný

V prípade vybratia položky Docked (ukotvené) sa v hornej časti obrazovky objaví pás, v ktorom sa nachádza zväčšená časť pod kurzorom myši (obr. č. 3). Výška pásu sa dá meniť.

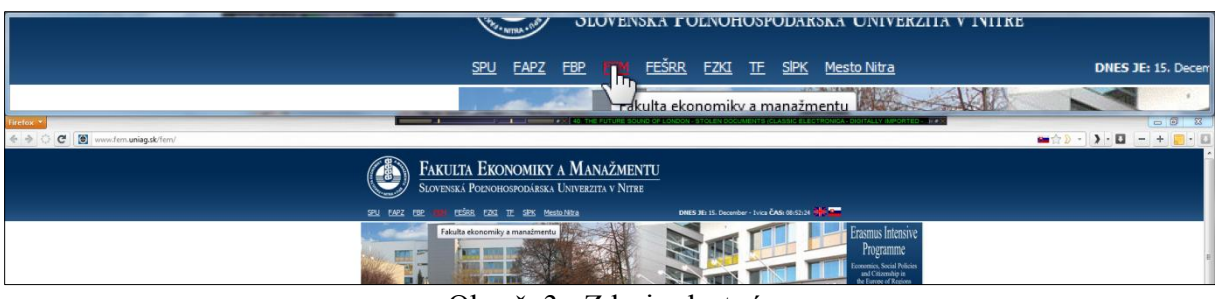

Obr. č. 3 Zdroj: vlastný

Vpravo od menu Views sa nachádza ikonka Options (možnosti), kde sa dá nastaviť krokovanie zväčšovania plochy, inverzia farieb zväčšovanej plochy, či možnosť sledovania kurzoru myši a klávesnice (obr. č. 4).

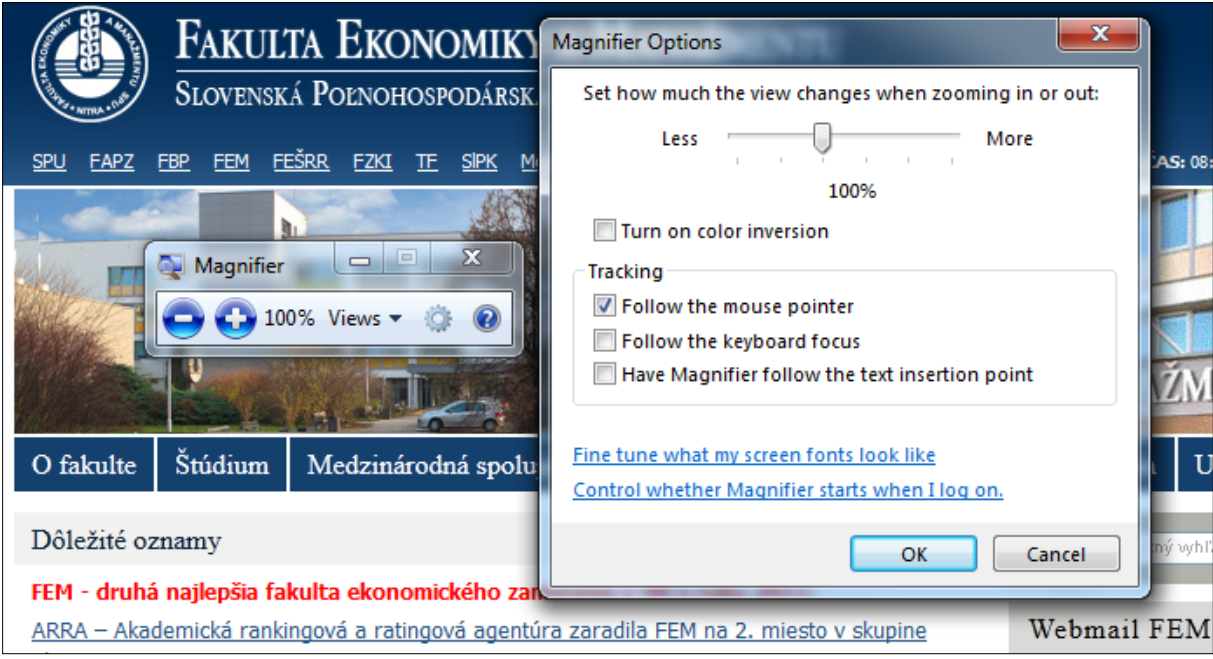

Obr. č. 4 Zdroj: vlastný

# **ZÁVER**

Najvyužiteľnejším z produktov, ktoré poskytuje operačný systém Windows 7 pre zdravotne postihnutých, sa riešiteľom projektu KEGA 386-017SPU-4/2010 Integrácia študentov so zdravotným postihnutím do edukačného procesu s dôrazom na unifikáciu prístupu k virtuálnej informačnej infraštruktúre a prostriedkom IKT javí "lupa", použitím ktorej sa príspevok podrobne zaoberá.

### **ABSTRAKT**

*Problematika použitia prostriedkov IKT pre zdravotne postihnutých sa rieši v projekte KEGA 386-017SPU-4/2010 Integrácia študentov so zdravotným postihnutím do edukačného procesu s dôrazom na unifikáciu prístupu k virtuálnej informačnej infraštruktúre a prostriedkom IKT.*

**KĽÚČOVÉ SLOVÁ** *zdravotne postihnutí, OS Windows 7, lupa*

## **LITERATÚRA**

[1] TÓTHOVÁ, D – OLÁHOVÁ, E. – ŠEMELÁKOVÁ, Ľ. a ďalší: Integrácia študentov so zdravotným postihnutím do edukačného procesu s dôrazom na unifikáciu prístupu k virtuálnej informačnej infraštruktúre a prostriedkom IKT. In: KEGA č. 386-017SPU-4/2010.

### **KONTAKT**

*Ing. Tomáš Poláčik,*  Slovenská poľnohospodárska univerzita v Nitre, Fakulta ekonomiky a manažmentu, Centrum informačných technológií, Tr. A. Hlinku 2, 949 76 Nitra e-mail: Tomas.Polacik@uniag.sk